# **JVC**

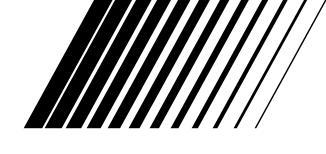

# **KIT DI CONNESSIONE PC**

# **Picture Navigator**

**ITALIANO**

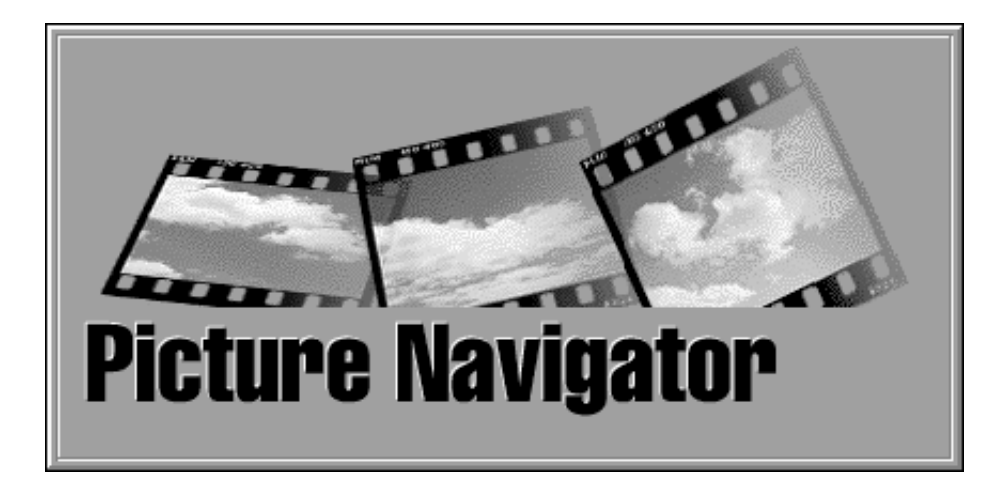

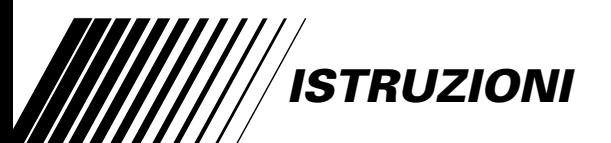

# **2** IT **SOMMARIO**

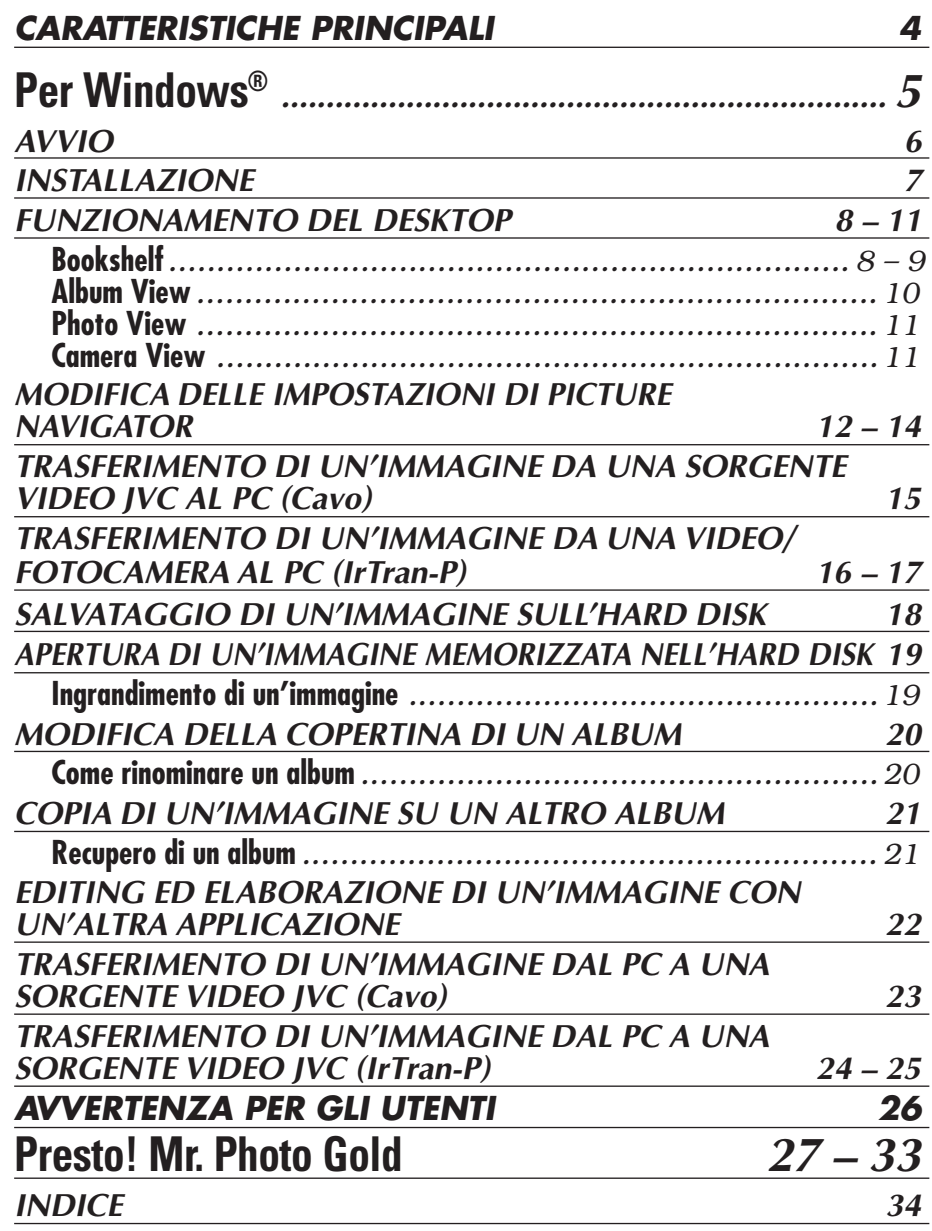

#### **ATTENZIONE**

- Utilizzare questi strumenti attenendosi alle procedure operative descritte nel presente manuale.
- Utilizzare esclusivamente il CD-ROM fornito. Non utilizzare mai altri CD-ROM per lanciare questo programma.
- Non cercare di modificare il programma.
- Alterazioni o modifiche non approvate da JVC potrebbero comportare il decadimento del diritto dell'utente di utilizzare questo prodotto.

#### **Cura dei CD-ROM**

- Fare attenzione a non sporcare o graffiare la superficie a specchio (quella opposta alla superficie stampata). Non scrivere o applicare adesivi sulla superficie anteriore o posteriore. Se il CD-ROM si sporca, pulirlo delicatamente con un panno morbido a partire dal foro centrale usando un movimento circolare.
- Non usare pulitori o spray di pulizia per dischi convenzionali.
- Non piegare il CD-ROM e non toccarne la superficie a specchio.
- Non riporre i CD-ROM in luoghi polverosi, caldi o umidi. Proteggerli dalla luce solare diretta.

### **Che cos'è il software Picture Navigator?**

Il software Picture Navigator è un tipo di programma applicativo che consente di trasferire le immagini digitali registrate nella memoria incorporata di una sorgente video su un personal computer collegando a un PC una sorgente video.

Il programma consente inoltre di ritrasferire sulla sorgente video le immagini memorizzate nell'hard disk del computer oppure trasferire un'immagine modificata da/verso una stampante video.

## **Applicazioni avanzate**

# **Cattura di immagini**

È possibile catturare immagini da una sorgente video incorporata e visionarle quindi sul monitor del PC.

### **Salvataggio di immagini**

È possibile salvare le immagini sull'hard disk del computer o su un dischetto floppy.

### **Editing di un'immagine**

Esistono molte possibilità di editing sia degli album che delle immagini.

È possibile cambiare la posizione di un'immagine all'interno di un album, spostare un'immagine su un altro album e ingrandire le immagini con lo zoom.

### **Trasferimento sulla sorgente video di un'immagine modificata**

È possibile trasferire sulla sorgente video un'immagine che è stata modificata utilizzando Presto! Mr. Photo Gold.

# **Accessori in dotazione**

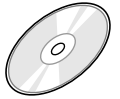

### **CD-ROM contenente due**

**programmi:** •Picture Navigator

- •Presto! Mr. Photo Gold
	- •Mr. Photo
	- •PhotoAlbum
	- •ImageFolio

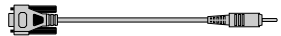

**Cavo di connessione per PC**

# **Dispositivi collegabili**

- Fotocamere digitali (D.S.C.) JVC (tranne GC-S5)
- Videocamere JVC munite di D.S.C.
- Stampanti video JVC
- Sorgenti video compatibili con Ir-Tran-P (IrDA Ver 1.0)
	- **La trasmissione a raggi infrarossi non è utilizzabile con gli apparecchi JVC che non supportano lo standard IrTran-P**

(dati riferiti al novembre 1998)

#### **NOTA**

In questo manuale di istruzioni, il termine **sorgente video** si riferisce a tutti gli apparecchi elencati alla voce Dispositivi collegabili (fotocamere digitali, videocamere munite di D.S.C. e stampanti video) mentre il termine **video/fotocamera** si riferisce esclusivamente alle fotocamere digitali e alle videocamere munite di D.S.C. A seconda dell'apparecchio video utilizzato, alcune operazioni potrebbero differire da quelle elencate nel manuale. Per ulteriori informazioni, consultare il manuale di istruzioni dell'apparecchio video.

# **Per Windows®**

Per le ultime informazioni (in inglese) sul programma, visitate il nostro sito Web al seguente indirizzo: http://www.jvc-victor.co.jp/english/index-e.html

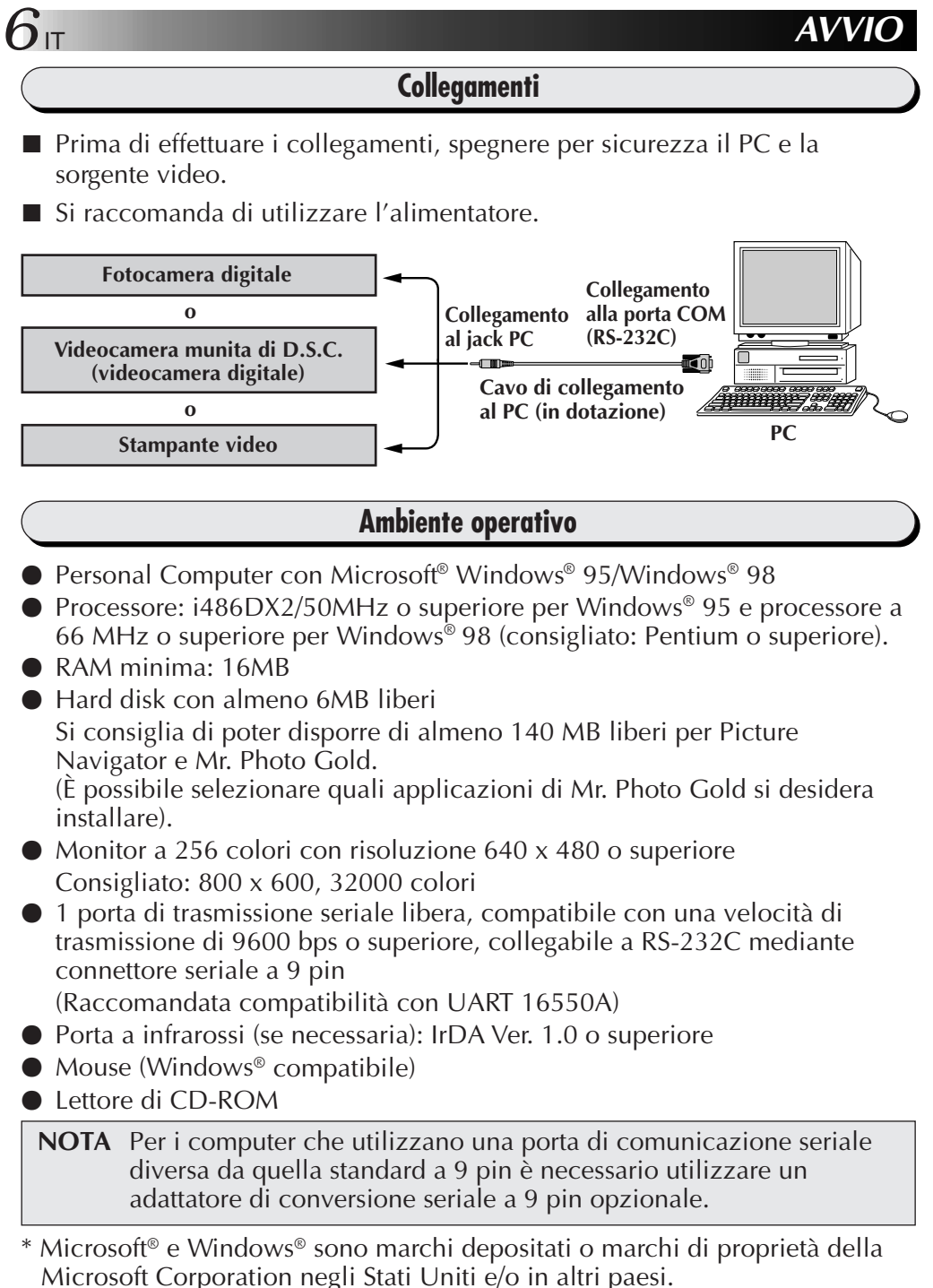

\* Altri nomi di prodotti o aziende riportati nel presente manuale di istruzioni sono marchi e/o marchi depositati di proprietà dei rispettivi titolari.

# **INSTALLAZIONE**

# **INSTALLAZIONE (Picture Navigator)**

Consultare il manuale di Windows® 95/98 o il manuale del computer per i particolari relativi alle procedure operative base di Windows® 95/98.

- **<sup>1</sup>**. Avviare Windows®.
	- Chiudere eventuali applicazioni attive. Accertarsi che sulla barra dei menu non compaiano icone di altre applicazioni.
- **<sup>2</sup>**. Inserire il CD-ROM nel drive.
- **<sup>3</sup>**. Fare doppio clic sull'icona **MY COMPUTER**.
- **<sup>4</sup>**. Fare doppio clic sull'icona **CD-ROM**.
- **<sup>5</sup>**. Fare doppio clic sulla cartella **JVC**.
- **<sup>6</sup>**. Fare doppio clic sulla cartella **PNAVI\_EN**.
- **<sup>7</sup>**. Fare doppio clic sull'icona **Setup.exe**.
	- Viene caricato il programma di installazione. Seguire le istruzioni che compaiono sullo schermo.

# **AVVIO DI PICTURE NAVIGATOR**

- **<sup>1</sup>**. Avviare Windows®.
- **<sup>2</sup>**. Fare clic sul pulsante **Avvio** sulla barra delle applicazioni.
	- Viene visualizzato il menu **Programmi**.
- **<sup>3</sup>**. Spostare il puntatore del mouse sul programma che si desidera lanciare e fare clic per avviarlo.
	- Parte **Picture Navigator**.

# **CHIUSURA DEL PROGRAMMA**

Fare clic sul pulsante Close, oppure sull'opzione **Exit** del menu **File** sulla barra dei menu.

# $8<sub>II</sub>$ **BARRA DEI MENU**

Tutte le funzioni del programma possono essere selezionate tramite i menu della barra dei menu. Per aprire il menu a discesa corrispondente, è sufficiente fare clic su un qualsiasi menu della barra dei menu e quindi sul comando desiderato di quel menu. A seconda dello stato in cui si trova il programma in quel momento, alcune voci dei menu non sono disponibili. I comandi non attivabili sono più chiari di quelli disponibili.

## **Bookshelf**

In questa finestra è possibile catturare le immagini da un dispositivo collegato e creare album.

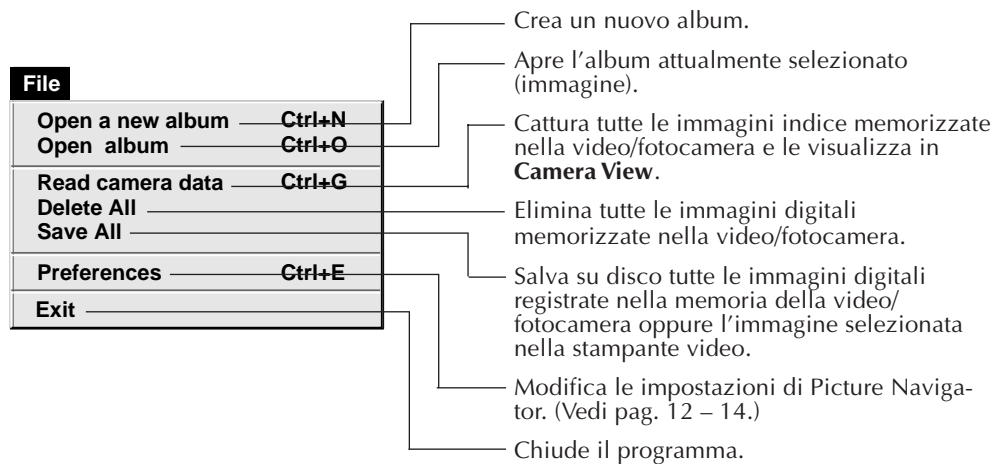

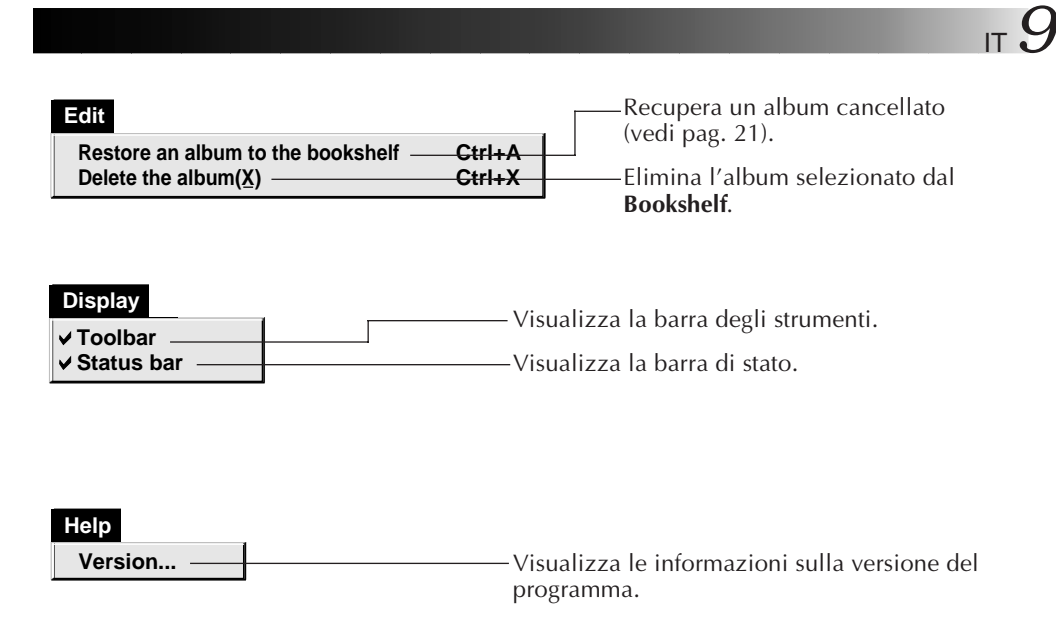

■ Barra degli strumenti Bookshelf

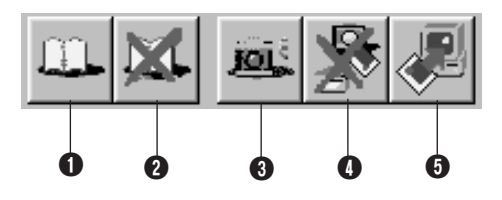

- **1** Crea un nuovo album.
- 2 Elimina l'album selezionato.
- 3 Cattura tutte le immagini indice memorizzate nella video/fotocamera e le visualizza in **Camera View**.
- 4 Elimina tutte le immagini digitali memorizzate nella video/fotocamera.

5 Salva tutte le immagini digitali registrate nella memoria della videocamera oppure l'immagine selezionata nella stampante video in un nuovo album sull'hard disk del PC.

# **Album View**

Le immagini indice vengono visualizzate sullo schermo.

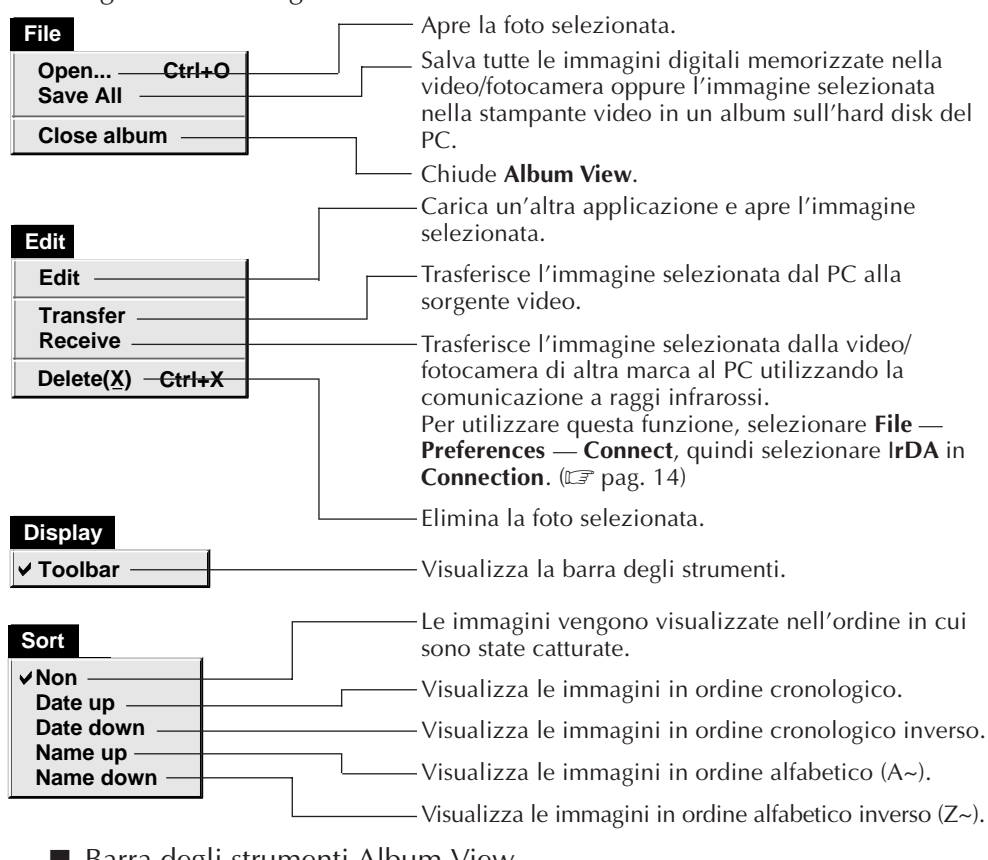

■ Barra degli strumenti Album View

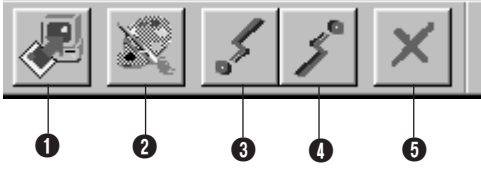

1 Salva tutte le immagini digitali memorizzate nella video/fotocamera oppure l'immagine selezionata nella stampante video in un album sull'hard disk del PC. 2 Carica il programma di editing delle immagini e apre l'immagine selezionata.

3 Trasferisce l'immagine selezionata dal PC a qualsiasi sorgente video.

4 Trasferisce l'immagine selezionata dalla video/fotocamera al PC utilizzando la trasmissione a raggi infrarossi. Per utilizzare questa funzione, selezionare **File** — **Preferences** — **Connect**, quindi selezionare IrDA in **Connection**. ( $\mathbb{F}$  pag. 14) **6** Elimina l'immagine selezionata.

# **Photo View**

L'immagine selezionata viene visualizzata in formato integrale.

■ Barra degli strumenti Photo View

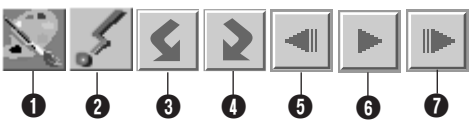

- 1 Carica il programma per il montaggio delle immagini e apre l'immagine visualizzata.
- **2** Trasferisce l'immagine selezionata dal PC alla sorgente video.
- 3 Ruota l'immagine di 90 gradi in senso antiorario.
- 4 Ruota l'immagine di 90 gradi in senso orario.
- **6** Visualizza la foto precedente dell'album.
- **6** Avvia lo Slide Show.
- **1** Visualizza la foto successiva dell'album.

### **Camera View**

#### **ATTENZIONE**

La funzione **Camera View** può essere utilizzata soltanto con le video/fotocamera JVC.

Questa finestra visualizza gli indici delle immagini digitali della video/ fotocamera.

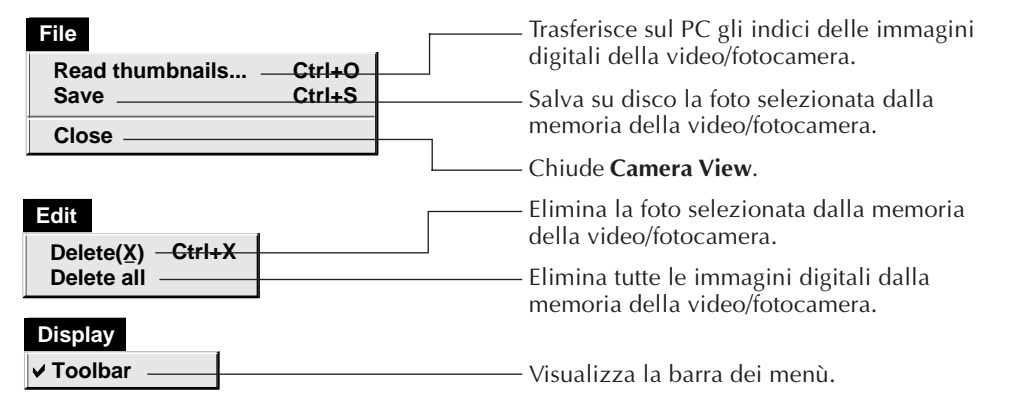

■ Barra degli strumenti Camera  $V$ iew  $\bullet$  Trasferisce sul PC gli indici delle

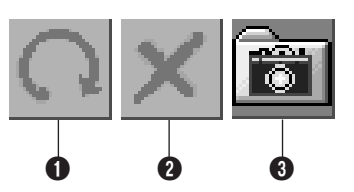

- immagini digitali della video/fotocamera.
- **2** Elimina la foto selezionata dalla memoria della video/fotocamera.
- **3** Salva su disco la foto selezionata dalla memoria della video/fotocamera.

# *12* IT **MODIFICA DELLE IMPOSTAZIONI DI PICTURE NAVIGATOR**

Imposta le preferenze del sistema come la visualizzazione dell'immagine e la velocità della porta seriale.

La visualizzazione del menu può variare a seconda del tipo di PC utilizzato.

## **Sistema**

La seguente videata compare quando si selezionano **File** — **Preferences** — **System** in **Bookshelf**.

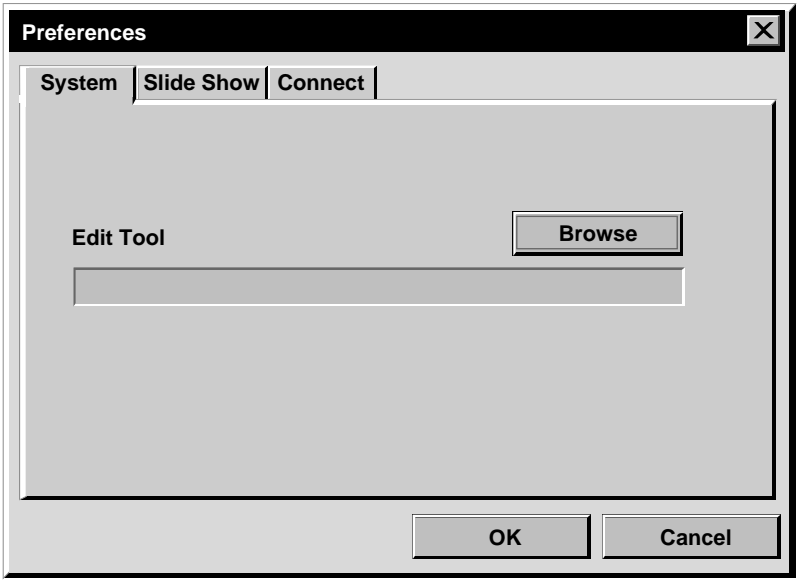

### **Edit Tool**

Selezionare il software di elaborazione immagini, per es. una delle applicazioni di Presto! Mr. Photo Gold oppure un'altra applicazione di ritocco fotografico in commercio, da utilizzare per l'elaborazione dell'immagine catturata.

# **Slide Show**

La seguente videata compare quando si selezionano **File** — **Preferences** — **Slide Show** in **Bookshelf**.

Fare clic sul pulsante **OK** dopo aver modificato le impostazioni.

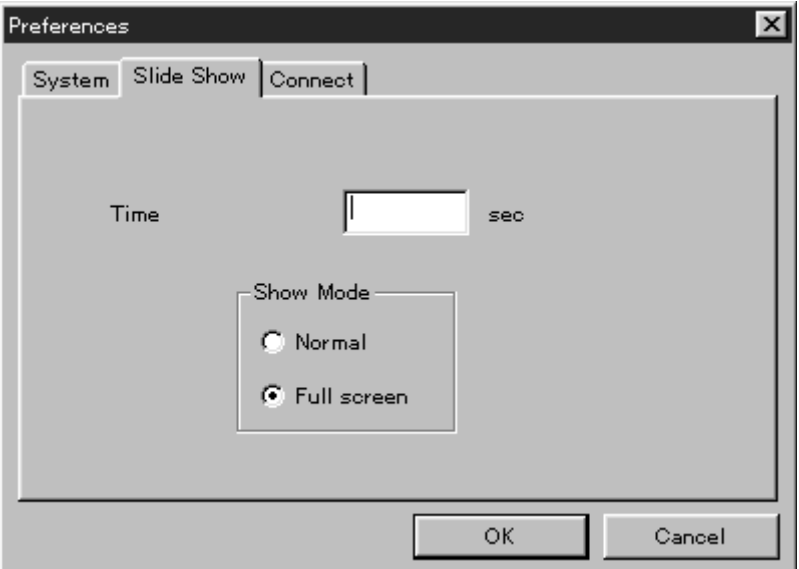

### **Time**

Per impostare la durata della visualizzazione di ciascuna immagine dello Slide Show.

### **Show Mode**

- Normal : Le immagini vengono visualizzate una dopo l'altra al centro dello schermo.
- Full screen : Le immagini vengono visualizzate a tutto schermo una dopo l'altra.

### **NOTA**

Se un'immagine è più grande della finestra quando si seleziona l'opzione **Full Screen**, l'immagine può apparire distorta, ma i dati dell'immagine non vengono danneggiati. In questo caso, selezionare l'opzione **Normal**.

1 4 <sub>IT</sub> MODIFICA DELLE IMPOSTAZIONI DI PICTURE NAVIGATOR (segue)

### **Connect**

La seguente videata compare quando si selezionano **File** — **Preferences** — **Connect** in **Bookshelf**.

Fare clic sul pulsante **OK** dopo aver modificato le impostazioni.

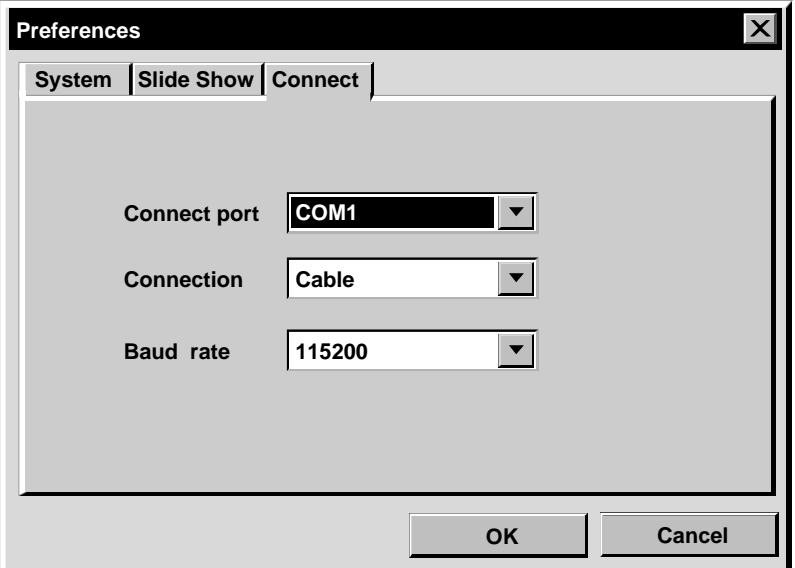

### **Connect port**

Selezionare la porta COM per la connessione PC-sorgente video.

### **Collegamento**

- Cable: Selezionare **Cable** quando la sorgente video e il PC vengono collegati utilizzando il cavo di connessione per PC.
- IrDA : Selezionare **IrDA** per trasferire le immagini dalla video/fotocamera al PC o dal PC alla stampante video utilizzando la trasmissione a raggi infrarossi.

### **Baud Rate**

A seconda del tipo di PC utilizzato, viene selezionata automaticamente la velocità massima. Con alcuni tipi di PC, determinate velocità seriali non sono selezionabili. Se durante l'uso si verificano errori di trasmissione, passare a una velocità seriale inferiore. In questo caso, la velocità di trasferimento dell'immagine risulterà ridotta.

# **TRASFERIMENTO DI UN'IMMAGINE DA UNA SORGENTE VIDEO JVC AL PC (Cavo)** IT *15*

È possibile trasferire un'immagine dalla sorgente video al PC utilizzando il cavo di connessione per PC fornito in dotazione.

### **File**

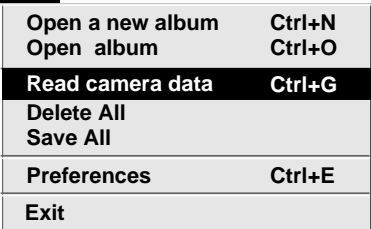

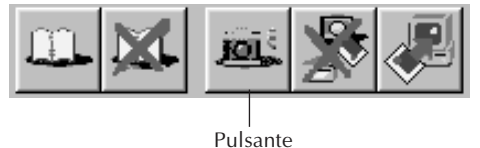

**Camera**

## **Preparazione della sorgente video**

**1** Predisporre la sorgente video in modo da poter trasferire le immagini sul PC utilizzando il cavo.

Se si utilizza una video/fotocamera… Se si utilizza una videocamera munita di D.S.C. (fotocamera digitale), posizionarla in modalità D.S.C. e metterla in posizione di riproduzione.Se si utilizza una fotocamera digitale, metterla in posizione di riproduzione.

Mettere la video/fotocamera in modalità PC

Se si utilizza una stampante video… Mettere la stampante video in modalità PC.

Visualizzare un'immagine memorizzata sul monitor del televisore.

# **Funzionamento del PC**

- **2** Selezionare **File Preferences Connect** in **Bookshelf**.
	- Viene visualizzata la finestra **Connect**.

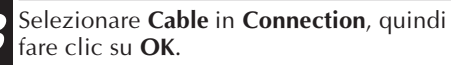

**4** Se si utilizza una video/fotocamera… Selezionare **File** — **Read camera data** o fare clic sul pulsante Camera in **Bookshelf**.

- •Una volta terminato il trasferimento, saranno visualizzate le immagini indice catturate in **Camera View**.
- •In questa fase, queste immagini non vengono salvate sull'hard disk del PC.

Se si utilizza una stampante video… Fare clic sul pulsante **Save All** in **Bookshelf**. Per specificare l'album in cui memorizzare l'immagine, fare clic sulla copertina dell'album in **Bookshelf**, quindi fare clic sul tasto **Save All** in **Album View**.

•L'immagine selezionata nella stampante video viene salvata sull'hard disk del PC.

# *16* IT **TRASFERIMENTO DI UN'IMMAGINE DA UNA VIDEO/FOTOCAMERA AL PC (IrTran-P)**

Se sul vostro PC è installato il driver Infrared Communications Ver. 2.0 per Windows® (in caso affermativo, sarà presente l'icona **Infrared** sul pannello di controllo del PC), è possibile trasferire le immagini dalla video/ fotocamera al PC utilizzando la trasmissione a raggi infrarossi. (Le stampanti video non possono essere utilizzate con questa funzione).

# **Preparazione del PC**

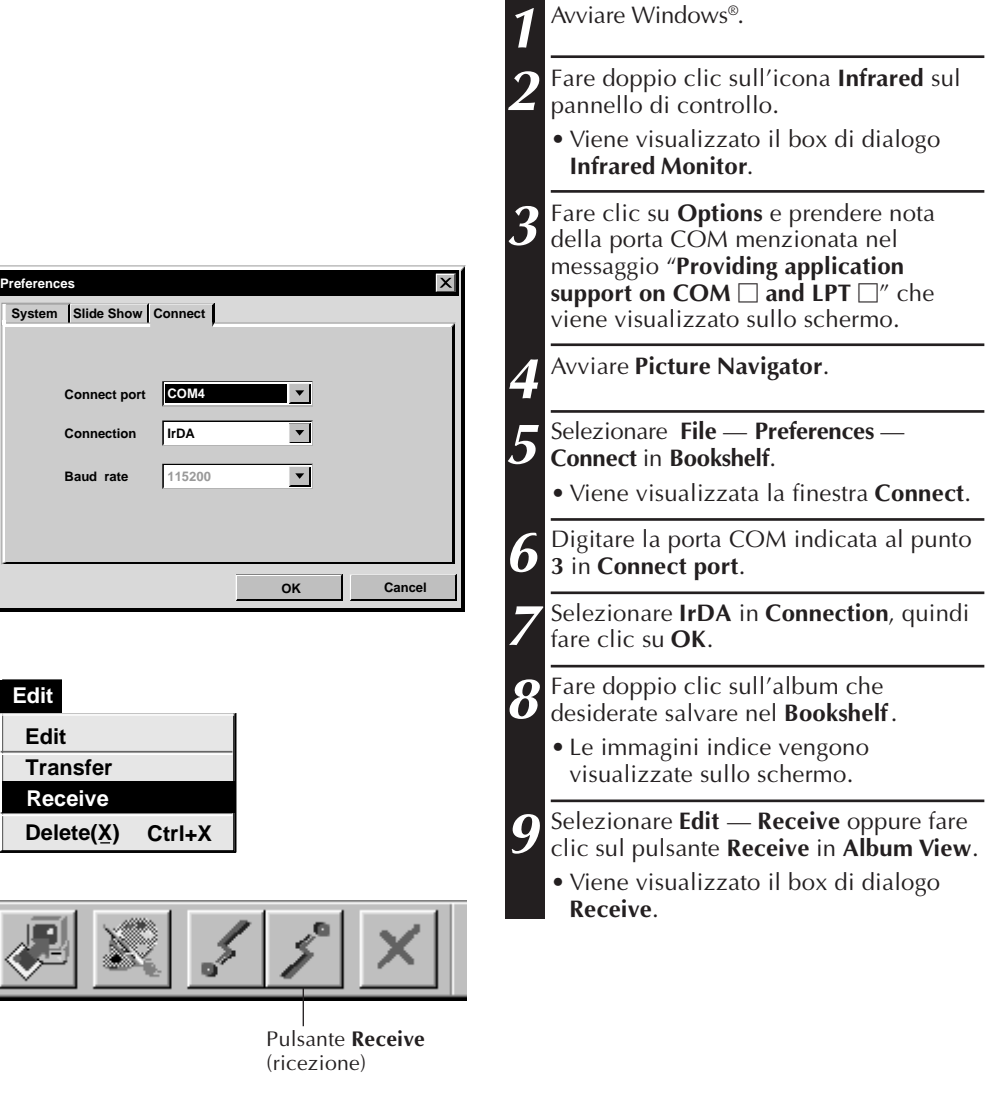

IT *17* **Funzionamento della video/fotocamera 10** Predisporre la video/fotocamera in modo da poter trasferire le immagini sul PC utilizzando la trasmissione a raggi infrarossi. **11** Posizionare la fotocamera digitale e il PC in modo che il trasmettitore e il ricevitore a raggi infrarossi si trovino l'uno di fronte all'altro. •La distanza tra i due dispositivi deve essere inferiore a 50 cm e l'angolazione tra di essi non deve superare 15°. •A seconda dell'apparecchiatura utilizzata, la comunicazione a raggi infrarossi può non funzionare correttamente se i due dispositivi sono troppo lontani o troppo vicini. **12** Predisporre la video/fotocamera per il trasferimento dell'immagine desiderata. La video/fotocamera comincia a trasferire l'immagine sul PC. Durante il trasferimento dell'immagine lampeggia il simbolo "**\***" nel box di dialogo **IrTran-P Receive**. Per trasferire 2 o più immagini, ripetere il punto **12**.

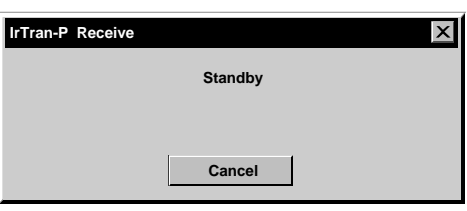

### **Funzionamento del PC**

**13** Una volta terminato il trasferimento delle immagini, fare clic su **Cancel** nel box di dialogo **IrTran-P Receive**.

#### **NOTA**

A seconda del tipo di PC utilizzato, è possibile che la porta COM selezionata a pag. 16 non funzioni. Se ciò accade, provare a selezionarne un'altra.

#### $18<sub>II</sub>$ **SALVATAGGIO DI UN'IMMAGINE SULL'HARD DISK**

# **SOLO VIDEOCAMERE JVC**

Fare clic sul pulsante **Save All** in **Bookshelf**.

Così facendo si crea la cartella di un nuovo album e si salvano tutte le immagini sull'hard disk.

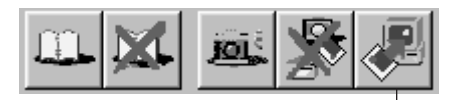

Pulsante **Save All** (salva tutto)

- Se si vuole salvare soltanto una determinata immagine:
- 1. Fare clic sull'immagine che si vuole salvare in **Camera View** per evidenziarne l'angolo in basso a sinistra.
- 2. Selezionare **File** — **Save** in **Camera View**. È anche possibile fare clic sul pulsante **Save** di **Camera View**.
- 3. Selezionare l'album nella finestra **Select Stored Album**.
	- L'album selezionato è evidenziato. Fare clic su **OK** per confermare.

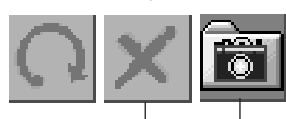

Tasto **Delete** (Elimina) Tasto **Save** (Salva)

### **ELIMINAZIONE DI TUTTE LE IMMAGINI DIGITALI MEMORIZZATE NELLA VIDEO/FOTOCAMERA**

Selezionare **Edit** — **Delete all** in **Camera View**.

- Quando si vuole eliminare soltanto una certa immagine:
- 1. Fare clic sull'immagine che si vuole eliminare in **Camera View** per evidenziarne l'angolo in basso a sinistra.
- 2. Selezionare **Edit** — **Delete** in **Camera View**. È anche possibile fare clic sul pulsante

**Delete** in **Camera View**.

# **ELIMINAZIONE DI UN ALBUM DALL'HARD DISK**

- 1. Posizionare il puntatore del mouse sull'album che si vuole cancellare in **Bookshelf**, quindi fare clic con il tasto destro del mouse per selezionare **Delete the album with directory**.
- 2. Fare clic su **OK** nel box di dialogo **Warning**.

#### **ATTENZIONE**

- Ricordare che anche l'immagine memorizzata nella video/fotocamera viene eliminata quando si elimina un'immagine da **Camera View**.
- Non è possibile eliminare le immagini protette nella video/fotocamera.
- Non è possibile effettuare il trasferimento mentre la video/ fotocamera visualizza un'immagine indice oppure la videata di un menu. Si possono soltanto trasferire le immagini visualizzate dalla video/fotocamera in formato integrale.

### IT *19* **APERTURA DI UN'IMMAGINE MEMORIZZATA NELL'HARD DISKNELL'HARD DISK**

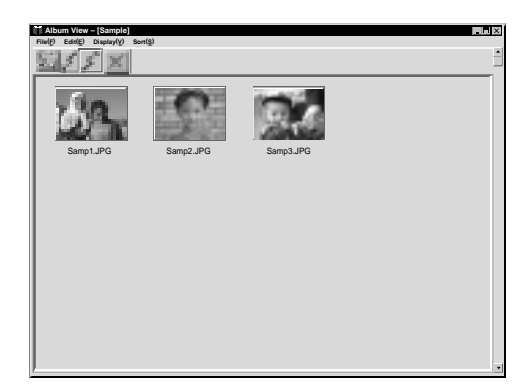

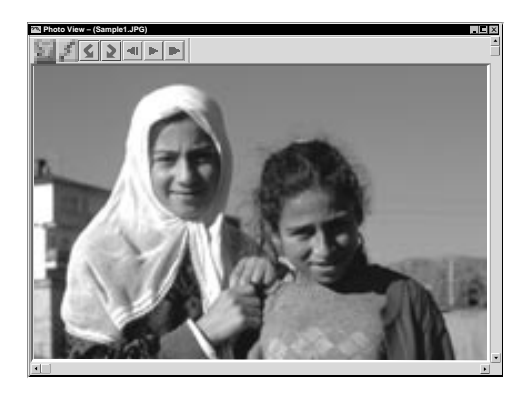

È possibile aprire un'immagine che è stata trasferita dalla sorgente video e memorizzata nell'hard disk.

**1** Fare doppio clic sull'album del **Bookshelf** che si desidera visionare. •Gli indici sono visualizzati sullo schermo. •A seconda del numero e della dimensione delle immagini indice, l'apertura di **Album View** può richiedere alcuni istanti. **2** Fare doppio clic sull'immagine che si desidera visionare in formato integrale. •L'immagine selezionata viene

visualizzata in formato integrale. •Fare clic sul pulsante 4 in **Photo View** per passare automaticamente in rassegna le diverse immagini (Slide

Show). Per fermare la "proiezione" (Slide Show), premere il tasto sinistro del mouse.

- •Per modificare la durata della visualizzazione di ogni immagine, vedere pag. 13.
- Fare clic sul tasto **I di Photo View** per visualizzare l'immagine successiva in formato integrale.
- Fare clic sul tasto <**1** di **Photo View** per visualizzare l'immagine precedente in formato integrale.

# **INGRANDIMENTO DI UN'IMMAGINE**

Quando si fa clic con il tasto destro del mouse su un'immagine di **Photo View**, viene visualizzato il menu per modificare la dimensione dell'immagine. Selezionare la dimensione desiderata.

Il valore preimpostato standard è 100%.

**Nota:** Non è possibile salvare un'immagine ingrandita.

# $20$  IT

# **MODIFICA DELLA COPERTINA DI UN ALBUM**

La copertina di ogni album del **Bookshelf** è

la prima immagine indice di **Album View**. Per modificare la copertina di un album, procedere nel seguente modo. **1** Spostare il puntatore del mouse sull'album del **Bookshelf** di cui si desidera modificare la copertina, quindi premere il tasto destro del mouse. **Album property 2** Fare clic su **Album property**. Viene visualizzato il box di dialogo **Delete the album Delete the album with directory Album property**. **3** Fare clic su **Select cover**. Viene visualizzato il box di dialogo **Select cover**. **Select cover 4** Selezionare il nome del file che si **Cover image samp20.jpg**  $\blacktriangledown$ desidera associare alla copertina scegliendolo nell'elenco **Cover image**, **OK Cancel** quindi fare clic su **OK**. **5** Fare clic su **OK** nel box di dialogo **Album property**. La copertina dell'album del **Bookshelf** viene sostituita con quella nuova.

# **COME RINOMINARE UN ALBUM**

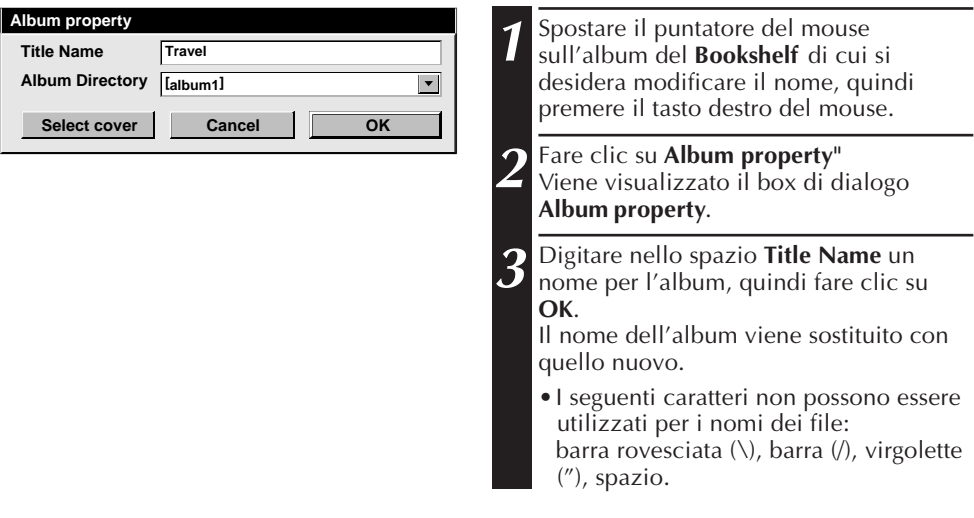

# **COPIA DI UN'IMMAGINE SU UN ALTRO ALBUM**

È possibile copiare un'immagine da un album all'altro visualizzando due o più album.

- Aprire innanzi tutto un' **Album View** per l'album da cui si desidera copiare un'immagine, quindi aprire un'altra **Album View** per l'album su cui si desidera copiare l'immagine.
	- Spostare ciascuna finestra in una posizione che consenta di vederla, trascinarla e spostarla facilmente.

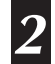

**2** Trascinare l'immagine che si vuole **1** copiare nell'album di destinazione.

#### **NOTA**

Quando si copia un file su un album che ha un file con lo stesso nome, ma un'immagine diversa, viene visualizzato il messaggio **Overwrite?** (Sovrascrivere?). Premendo **"Yes"** si sovrascrive l'immagine, ma l'immagine sovrascritta non sarà visualizzata in **Album View**. Chiudere prima **Album View**, quindi aprirla nuovamente. Ora sarà visualizzata l'immagine sovrascritta.

# **RECUPERO DI UN ALBUM**

È possibile recuperare un album cancellato a condizione che non fosse stata rimossa la sua directory.

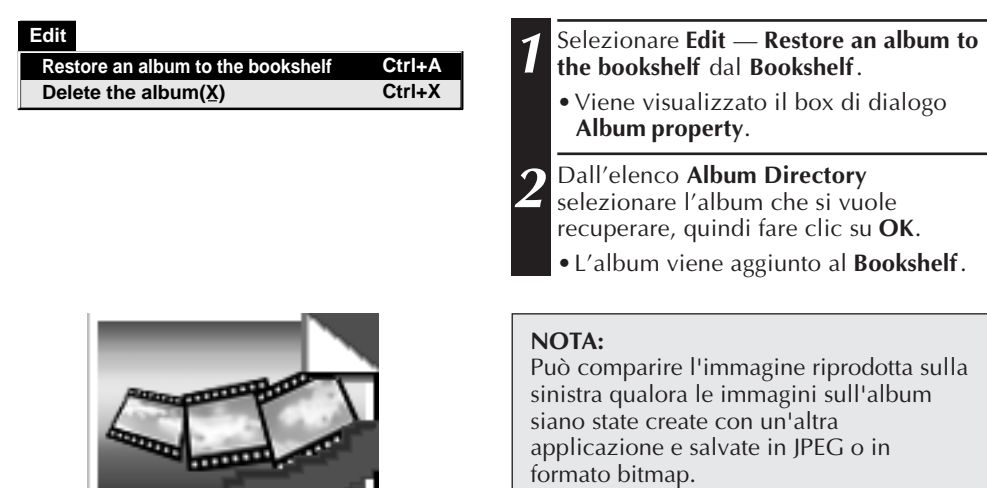

# $22$  <sub>IT</sub>  $\,$  editing ed elaborazione di un'immagine con un'altra applicazione

È possibile scegliere come editor di Picture Navigator il proprio editore di immagini preferito.

### **Preparazione**

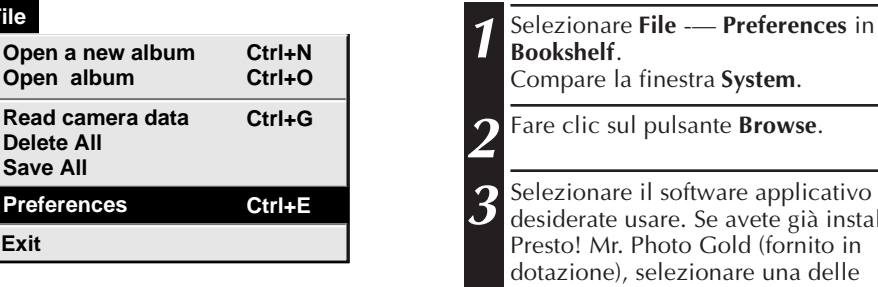

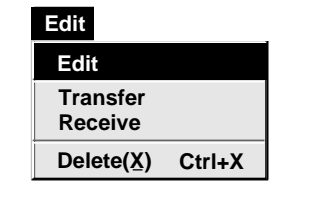

**File** 

**Exit**

**Open album Read camera data Delete All Save All**

**Preferences** 

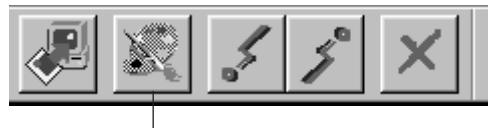

Pulsante **Edit**

# estra **System**.

- **Leante Browse**
- **3** oftware applicativo che e. Se avete già installato to Gold (fornito in ezionare una delle applicazioni fornite con il programma. Il nome del software viene visualizzato nello spazio Edit Tool.

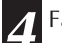

**4** Fare clic sul pulsante **OK**.

### **Funzionamento**

**5** Selezionare da **Album View** l'immagine che si vuole editare. Fare clic sull'immagine che si vuole editare in **Album View** per evidenziarne l'angolo in basso a sinistra. Per selezionare due o più immagini, spostare il puntatore del mouse su ciascuna immagine, quindi fare clic tenendo premuto il tastro Ctrl.

**6** Aprire l'applicazione. Selezionare **Edit** — **Edit** oppure fare clic sul pulsante **Edit** in **Album View**.

### **NOTA**

È possibile che alcune applicazioni non funzionino correttamente con Picture Navigator.

# **TRASFERIMENTO DI UN'IMMAGINE DAL PC A UNA SORGENTE VIDEO JVC (Cavo)** IT *23*

Per collegare il PC a una sorgente video JVC, utilizzare il cavo di connessione per PC fornito in dotazione.

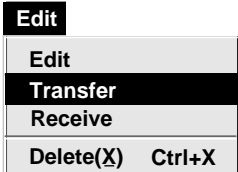

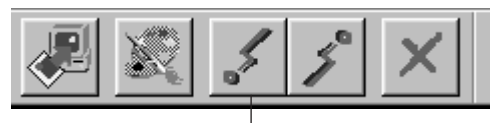

Pulsante di **Transfer** (trasferimento)

### **NOTE**

- Non è possibile trasferire le immagini che occupano approssimativamente più di 200 KB.
- Il trasferimento delle immagini è impossibile anche quando manca spazio libero nella memoria della video/ fotocamera. In questo caso viene visualizzata la scritta **Failure** durante il trasferimento delle immagini sulla stessa.
- Il numero massimo di immagini che si possono trasferire sulla video/fotocamera è limitato dalle dimensioni dei file delle immagini.

# **Preparazione della sorgente video**

**1** Predisporre la sorgente video in modo da poter trasferire le immagini sul PC utilizzando il cavo.

Se si utilizza una video/fotocamera… Se si utilizza una videocamera munita di D.S.C. (fotocamera digitale), posizionarla in modalità D.S.C. e metterla in posizione di riproduzione.

Se si utilizza una fotocamera digitale, metterla in posizione di riproduzione. Mettere la video/fotocamera in modalità PC.

Se si utilizza una stampante video… Mettere la stampante video in modalità PC.

# **Preparazione del PC**

- **2** Selezionare **File Preferences**
	- **Connect** in **Bookshelf**.
	- Viene visualizzata la finestra **Connect**.
- **3** Selezionare **Cable** in **Connection**, quindi fare clic su **OK**.
- **4** Fare clic sull'immagine che si vuole trasferire in **Album View** per evidenziarne l'angolo in basso a sinistra.

Se si utilizza una video/fotocamera… Per selezionare 2 o più immagini, spostare il puntatore del mouse su ogni immagine e cliccare tenendo premuto contemporaneamente il tasto Ctrl. Selezionare tutte le immagini desiderate per poi trasferirle sulla videocamera.

Se si utilizza la stampante video… Selezionare un'immagine da trasferire.

**5** Selezionare **Edit** — **Transfer** oppure fare clic sul pulsante Transfer in **Album View**. L'immagine digitale viene trasferita sulla sorgente video.

# $24$ <sub>tt</sub> trasferimento di un'immagine dal PC a una sorgente video JVC (IrTran-P)

Se sul vostro PC è installato il driver Infrared Communications Ver. 2.0 per Windows® (in caso affermativo, sarà presente l'icona **Infrared** sul pannello di controllo del PC), è possibile trasferire le immagini dal PC alla sorgente video utilizzando la trasmissione a raggi infrarossi.

# **Preparazione del PC**

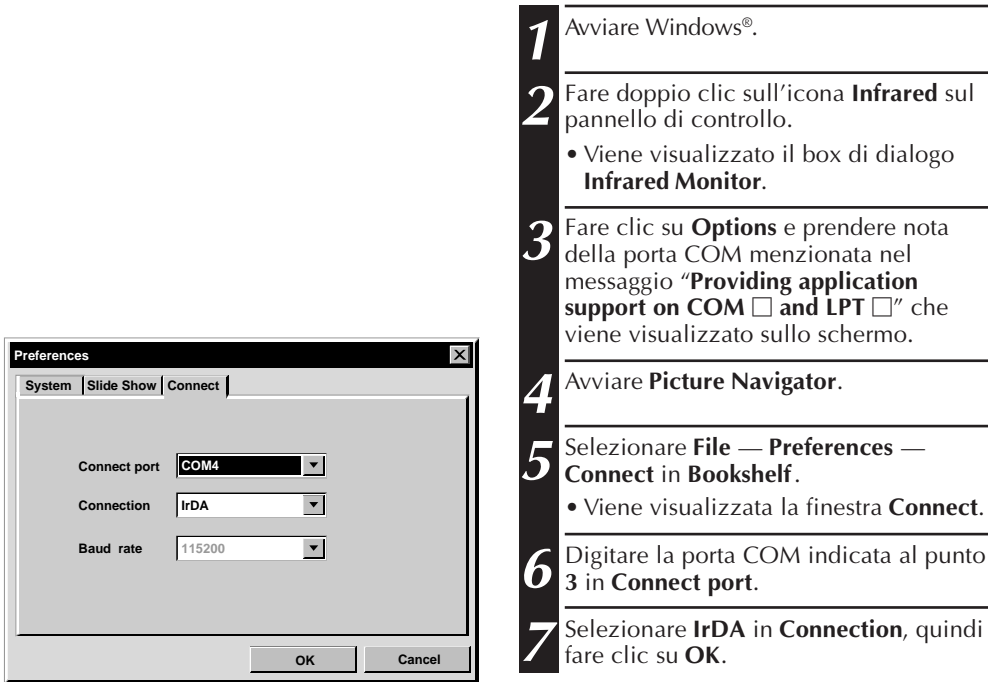

IT *25*

### **Funzionamento della sorgente video**

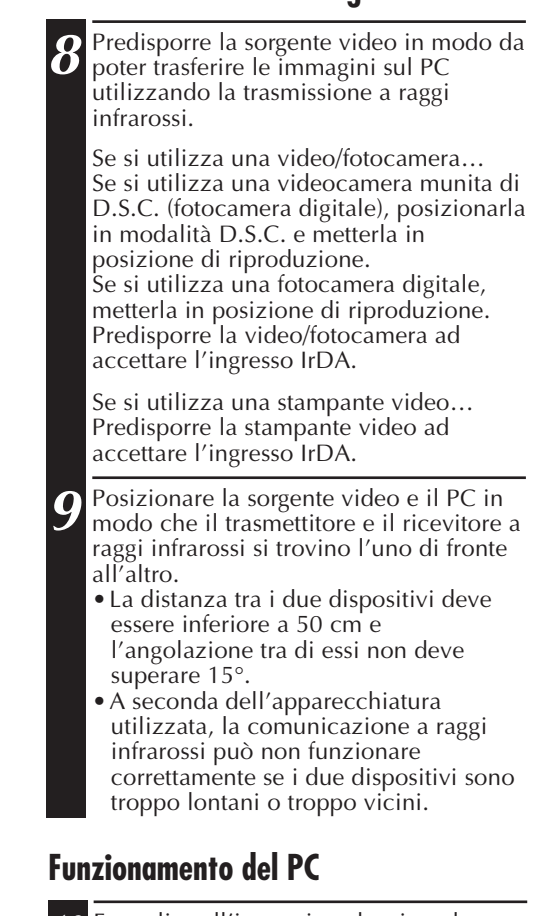

**10** Fare clic sull'immagine che si vuole trasferire in **Album View** per evidenziarne l'angolo in basso a sinistra.

Se si utilizza una video/fotocamera… Per selezionare 2 o più immagini, spostare il puntatore del mouse su ogni immagine e cliccare tenendo premuto contemporaneamente il tasto Ctrl. Selezionare tutte le immagini desiderate per poi trasferirle sulla video/fotocamera.

Se si utilizza la stampante video… Selezionare un'immagine da trasferire.

**11** Selezionare **Edit** — **Transfer** oppure fare clic sul pulsante **Transfer** in **Album View**. L'immagine digitale viene trasferita sulla sorgente video.

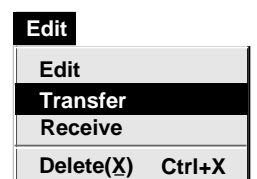

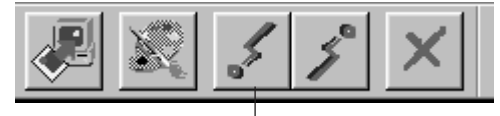

Pulsante **Transfer**

L'uso di questo software è autorizzato conformemente alle condizioni della licenza d'uso.

Per contattare il più vicino ufficio o agenzia JVC nel vostro paese per problemi riguardanti questo software, (consultare la rete di servizio JVC mondiale al seguente indirizzo: http://www.jvc-victor.co.jp/english/worldmap/index-e.html) vi preghiamo di compilare il seguente modulo per poter fornire prontamente le informazioni richieste.

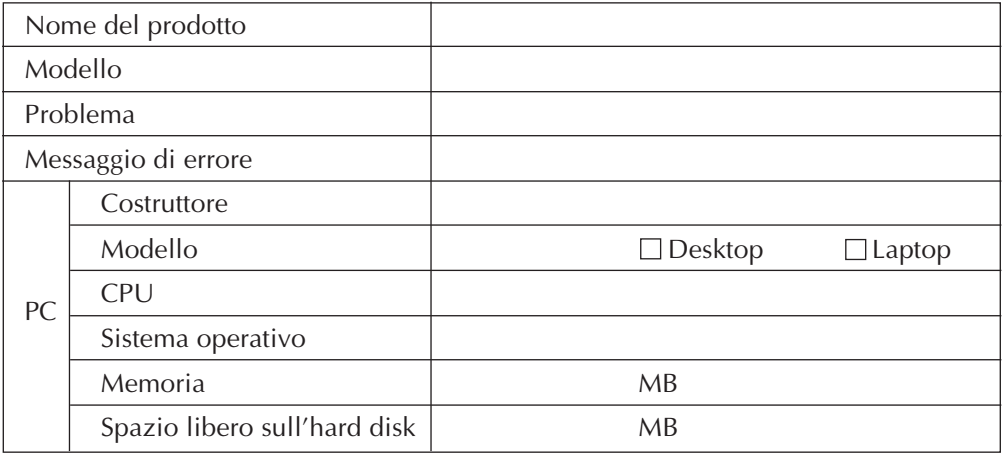

A seconda della natura dei quesiti, può essere necessario un certo tempo per fornire le risposte.

JVC non può rispondere a domande sul funzionamento di base del PC o a domande inerenti alle caratteristiche o alle prestazioni del sistema operativo, di altre applicazioni o driver.

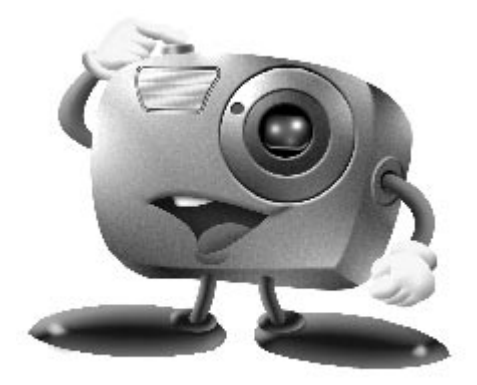

# **Mr. Photo Gold:**

# **Presto! Mr. Photo Presto! PhotoAlbum Presto! ImageFolio**

**Per Windows**

Copyright © 1997-1998, NewSoft Technology Corp. tutti i diritti riservati.

*Assistenza clien* 

### **NewSoft international service center:**

- U.S.A: 47470 Seabridge Drive, Fremont, CA 94538, USA Tel: 1-510-445-8600 Fax: 1-510-445-8601 Technical Support Hot Line: 1-510-445-8616 E-mail: tech@newsoftinc.com http://www.newsoftinc.com
- Taiwan: 9F, No. 68, Sec. 3, Nan-king E. Rd., Taipei, Taiwan, R.O.C. Tel: 886-2-2517-0750 Fax: 886-2-2517-0760 Technical Support Hot Line: 886-2-2517-0952 E-mail: support@newsoft.com.tw http://www.newsoft.com.tw
- Japan: 6-21-3 Shinbashi Minato-Ku, Tokyo 105 Japan Tel: 81-3-5472-7008 Fax: 81-3-5472-7009 E-mail: support@newsoft.co.jp http://www.newsoft.co.jp
- U.K.: The Software Centre, East Way, East Mill Industrial Estate, Ivybridge Devon, PL21 9PE, United Kingdom Tel: 44-01752-201148 Fax: 44-01752-894833
- France: InfoTrade Centre d'activites de l'Ourcq 45, rue Delizy 93692 Pantin, France Tel: (33) 1-4810-7550 Fax: (33) 1-4810-7555

# **Presto! Mr. Photo**

Mr. Photo consente di conservare e catalogare le foto a cui si è maggiormente affezionati. È infatti possibile ordinare le foto e i "rullini" in base alla data e al titolo oppure effettuare una ricerca in base alla parola chiave, alla data o ad altre proprietà della foto. È inoltre possibile trascinare le foto sulla Barra delle applicazioni per creare dei veri e propri capolavori utilizzando modelli predisposti oppure realizzare album fotografici elettronici. Scegliere l'icona Presentazione diapositive per visualizzare tutte le foto contenute in un "rullino". È infine possibile trascinare e rilasciare una foto sull'icona Posta per inviarla a familiari e amici.

### **Caratteristiche**

- Acquisire foto da fotocamere digitali, scanner, dischi floppy, CD fotografici e Internet
- Catalogare foto contenute in rullini che è possibile personalizzare e ordinare in base alle proprie esigenze
- Apportare miglioramenti immediati alle foto, quali l'eliminazione dell'effetto "occhi rossi", regolare il colore del viso del soggetto, modificare il contrasto e la luminosità oppure applicare una sfumatura dorata su uno scenario al crepuscolo
- Trascinare foto da stampare, inviare foto tramite posta elettronica, creare presentazioni in formato HTML oppure pubblicare foto su Internet
- Trascinare le foto in altre applicazioni al fine di poter apportare le modifiche desiderate
- Salvare le foto come screen saver o sfondo
- Stampare adesivi, etichette e cataloghi fotografici

### **Requisiti del sistema**

- Fotocamera digitale con relativo software.
- Scanner, se si desidera effettuare la scansione di foto.
- PC con processore 486 (processore Pentium consigliato) e 16 MB di RAM.
- Almeno 30 MB di spazio libero su disco dopo l'installazione.
- Unità CD-ROM per l'esecuzione di Mr. Photo.
- Scheda video Super VGA.

# **Presto! PhotoAlbum**

Presto! PhotoAlbum consente di creare album fotografici elettronici in cui conservare i ricordi più cari. È sufficiente trascinare e rilasciare foto, cornici, clipart, trame ed effetti speciali e aggiungere commenti ed effetti sonori. È inoltre possibile personalizzare i propri album aggiungendovi commenti ed effetti sonori, quindi realizzare presentazioni di album da pubblicare su Internet oppure inviare tramite posta elettronica.

### **Caratteristiche**

- Acquisire foto da fotocamere digitali e scanner
- Creare pagine di album da modelli predisposti o creare album personalizzati
- Ruotare, ridimensionare e migliorare le foto
- Aggiungere foto, cornici, clipart, trame ed effetti speciali mediante trascinamento
- Valorizzare pagine di album con didascalie, musiche di sottofondo, voci narranti ed effetti sonori
- Condividere album completi tramite posta elettronica o pubblicazione su Internet

### **Requisiti di sistema**

- Un PC IBM 486, Pentium o compatibile.
- Un'unità CD-ROM.
- Un'unità disco rigido con almeno 50 MB di spazio disponibile per contenere ed eseguire il programma con efficacia.
- Almeno 16 MB di RAM (consigliati 32 MB).
- MS Windows 95 o Windows NT 4.0.

### **Requisiti di sistema consigliati**

- Una scheda audio con un microfono.
- Una stampante a colori.
- Un programma di navigazione come Internet Explorer 3.0 o Netscape Navigator 3.0 o successivi.

# **Presto! ImageFolio**

ImageFolio è un programma completo per l'elaborazione di immagini multimediali in ambiente MS Windows 95 o Windows NT. Questo programma consente di elaborare nei dettagli immagini digitalizzate quali fotografie, grafica e disegni, nonché immagini catturate da dispositivi video quali un videoregistratore, un disco laser, una fotocamera digitale, un dispositivo per cattura di immagini video, ecc.

Grazie ai potenti strumenti inclusi nel software è possibile creare nuove immagini. Il sofisticato set di strumenti per la modifica di immagini consente di tracciare rapidamente uno schizzo su tela da cui quindi creare una nuova immagine, oppure di migliorare immagini già esistenti. Con questo software gli unici limiti saranno quelli della fantasia dell'utente.

### **Caratteristiche Input di immagini**

- Cattura di immagini con scanner piani o manuali, con una fotocamera digitale, con un dispositivo di cattura di immagini video, ecc.
- Unione automatica e semiautomatica di immagini per l'immissione di immagini di grandi dimensioni
- Caricamento/salvataggio di immagini nei formati di file più diffusi, quali TIF, PCX, BMP, TGA, JPG, PCD, WMF, PNG, ecc.
- Supporto del nuovo formato Flash Pix

### **Output di immagini**

- Regolazione dei colori di stampa per esaminare l'effetto di stampa prima della stampa stessa
- Supporto OLE 2.0 per la modalità di modifica stand-alone
- Progettazione di immagini facilitata per la creazione di home page e di applicazioni HTML

### **Modifica ed elaborazione di immagini**

- Documento singolo a più livelli, per disporre agevolmente gli oggetti complessi
- Funzione di trascinamento di immagini fluttuanti da un documento all'altro (spostamento di un'area selezionata su tele nuove o diverse)
- Selezione precisa dei colori mediante l'impostazione dei canali dei colori o la scelta da una tavolozza
- Completo set di strumenti per il disegno e l'applicazione del colore per elaborare le immagini, strumenti quali Linea, Pennello, Aerografo, Gradiente, Gomma, Zoom, Testo, Contagocce, Rotazione a mano libera, Pennello tonalità/saturazione, Pennello luminosità/contrasto, Pennello sfuoca/aumenta contrasto, Tubo, ecc.
- Strumento Tubo definibile per il rapido inserimento di un'immagine sulla tela

# $32\text{ m}$

- Caratteristica di anti-alias con tutti gli strumenti grafici per migliorare l'effetto di disegno
- Strumenti di selezione completi per un facile mascheramento delle irregolarità degli oggetti
- Creazione di effetti 3D magici con una sorgente luminosa definibile per gli oggetti selezionati con un semplice tocco
- Generazione di ombre degli oggetti nelle direzioni delle luci selezionabili con un semplice tocco
- Disponibilità di eleganti modelli per applicare facilmente le fotografie usate nella vita quotidiana
- Funzioni di regolazione dell'immagine per regolare la luminosità, il contrasto, la tonalità, la saturazione, la distribuzione dei toni (equalizzazione) e così via
- Vari filtri per creare effetti speciali come la smussatura, l'aumento del contrasto, la rilevazione del bordo, il rilievo e il mosaico
- Lo strumento Effetti che fornisce un'anteprima delle immagini nelle loro dimensioni reali, elaborate con tutte le funzioni di regolazione e i filtri
- Supporto di interfaccia con filtri plug-in AdobeTM a 16 bit e a 32 bit

### **Requisiti di sistema**

Per poter eseguire il programma sono necessarie le periferiche hardware e il software seguente:

- Un PC IBM 486, Pentium o compatibile
- Un'unità CD-ROM
- Un'unità disco rigido con almeno 60 MB di spazio disponibile per contenere ed eseguire correttamente il programma
- Almeno 8 MB di RAM (sono preferibili 16 MB)
- MS Windows 95 o Windows NT

Per utilizzare il programma con la sua massima efficacia, sono vivamente consigliati i seguenti elementi hardware e software aggiuntivi:

- 50 MB o più di memoria virtuale
- Una stampante a colori supportata da MS Windows 95

# **Installazione di Mr. Photo, PhotoAlbum, e ImageFolio** <sub>IT</sub> 33

Per installare Mr. Photo, PhotoAlbum, e ImageFolio, attenersi alla procedura riportata di seguito.

- 1. Inserire il CD nell'unità CD-ROM.
- 2. Scegliere Esegui dal menu Avvio.
- 3. Digitare [unità]:\setup.exe, quindi scegliere OK. Il programma di installazione rileva automaticamente la lingua della versione di Windows utilizzata.
- 4. Seguire le istruzioni visualizzate.

# $34$  IT **A**

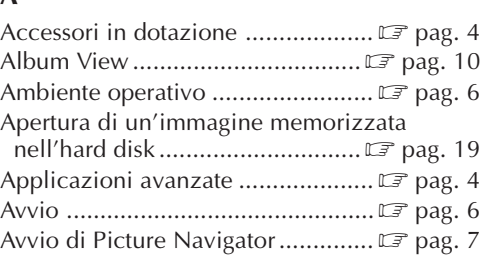

### **B**

Barra degli strumenti

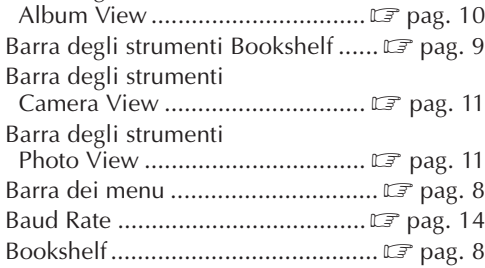

# **C**

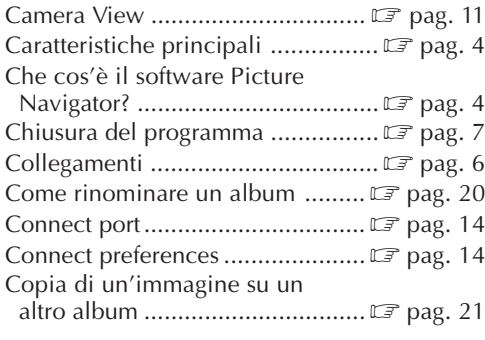

### **D**

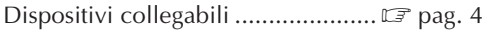

### **E**

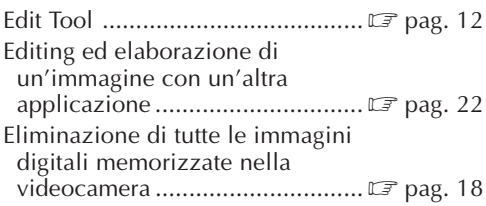

# **F**

Funzionamento del desktop ........... I pag. 8

### **I**

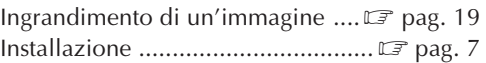

### **M**

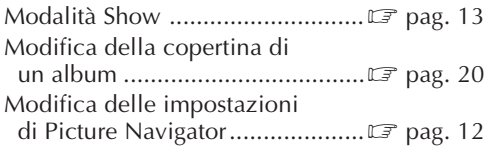

### **P**

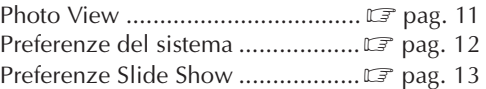

### **R**

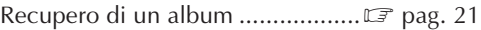

### **S**

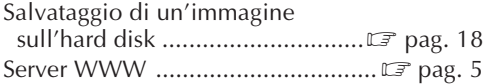

### **T**

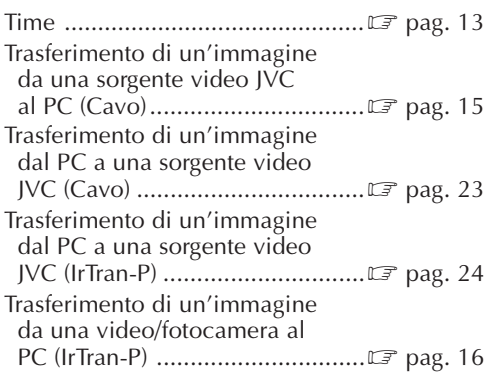

# **INDICE**

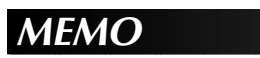

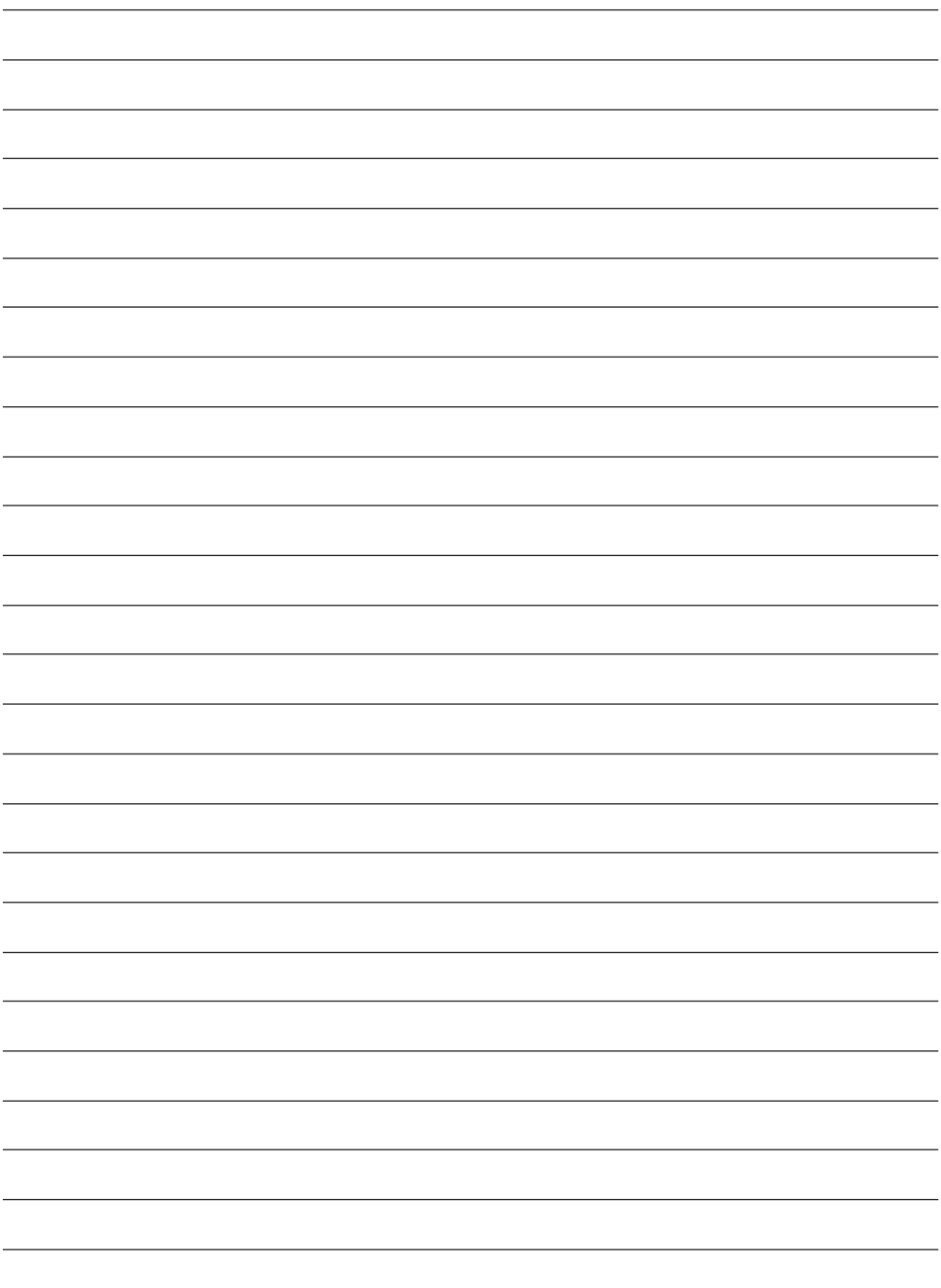

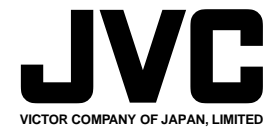

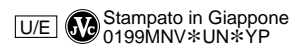

COPYRIGHT© 1999 VICTOR COMPANY OF JAPAN, LTD.